After launching the software for the first time …. Select NEW PROJECT in the welcome screen

**NAME** the Project and select the **SHAPE** of the album (the size will be decided later on export)

- **Horizontal**
- **Square**
- **Vertical**

*When using the software for the first time you may wish to set your EXTERNAL EDITOR where you can edit an image without leaving the program. (For most people this is Adobe Photoshop) …. Go to EDIT > PREFERENCES and set the EXTERNAL EDITOR – Click OK when finished*

The software then takes you to the design screen ..

The first task is to ADD FOLDER in to which you will import the images for this project (this is the **'Folder + icon'** at the bottom) .. now ENTER THE NAME for this folder.

Next is to IMPORT IMAGES IN TO (this) CURRENT FOLDER …... click the bottom left icon and navigate to the folder containing finished images for the album. Select ALL (or Ctrl A) and click OPEN.

The images will be imported in to the project. You are now ready to start designing

## **DESIGN**

The page templates are on the left, the page sheets (sides) are on the right, the images at the bottom. Everything is re-sizeable for easier viewing.

The first sheet already in the project (on the right) can be ignored as this will be treated as the LEFT HAND SIDE of the opening album spread. Most Completto Albums start with a single side on the RIGHT with a GSK tissue if required.

Each TEMPLATE and SHEET relates to a SIDE of the album, not a full page SPREAD (apart from the TWO SIDE Digital SPREAD where you may want a purely digital double spread)

Select a TEMPLATE for the sheet by double-clicking it, from the left hand side of the screen, depending on the number of images to be placed on the SIDE. (The digital side and spread options are in the "01 Photo" template section)

Then simply DRAG & DROP the image from the image strip at the bottom in to the aperture. After using each image a number will appear showing the number of times that image has been used.

Where applicable, the image can be moved within the aperture by double-clicking the image and adjusting position/size/rotation as required.

Some image effects are available on the right hand side of the screen. To access the EXTERNAL EDITOR simply RIGHT CLICK the preview image at the bottom and select OPEN IN EXTERNAL EDITOR. This will open PHOTOSHOP (if set as above)

Proceed through the design by adding templates – KEEPING TRACK of what is LEFT SIDE and RIGHT SIDE in case you intend to add a double page digital spread at some stage.

It is recommended that you SAVE the project as you go along. These are saved in DOCUMENTS>SARLO ALBUMS>PROJECTS ARCHIVE by default.

When the project is complete then SAVE, then if you wish to have a PDF preview of the design go to FILE>EXPORT AS PDF PREVIEW – This will generate the PDF and give you an option where to SAVE.

## **When ready to order .. go to FILE>EXPORT PROJECT TO SARLO ALBUMS**

Here you can select the

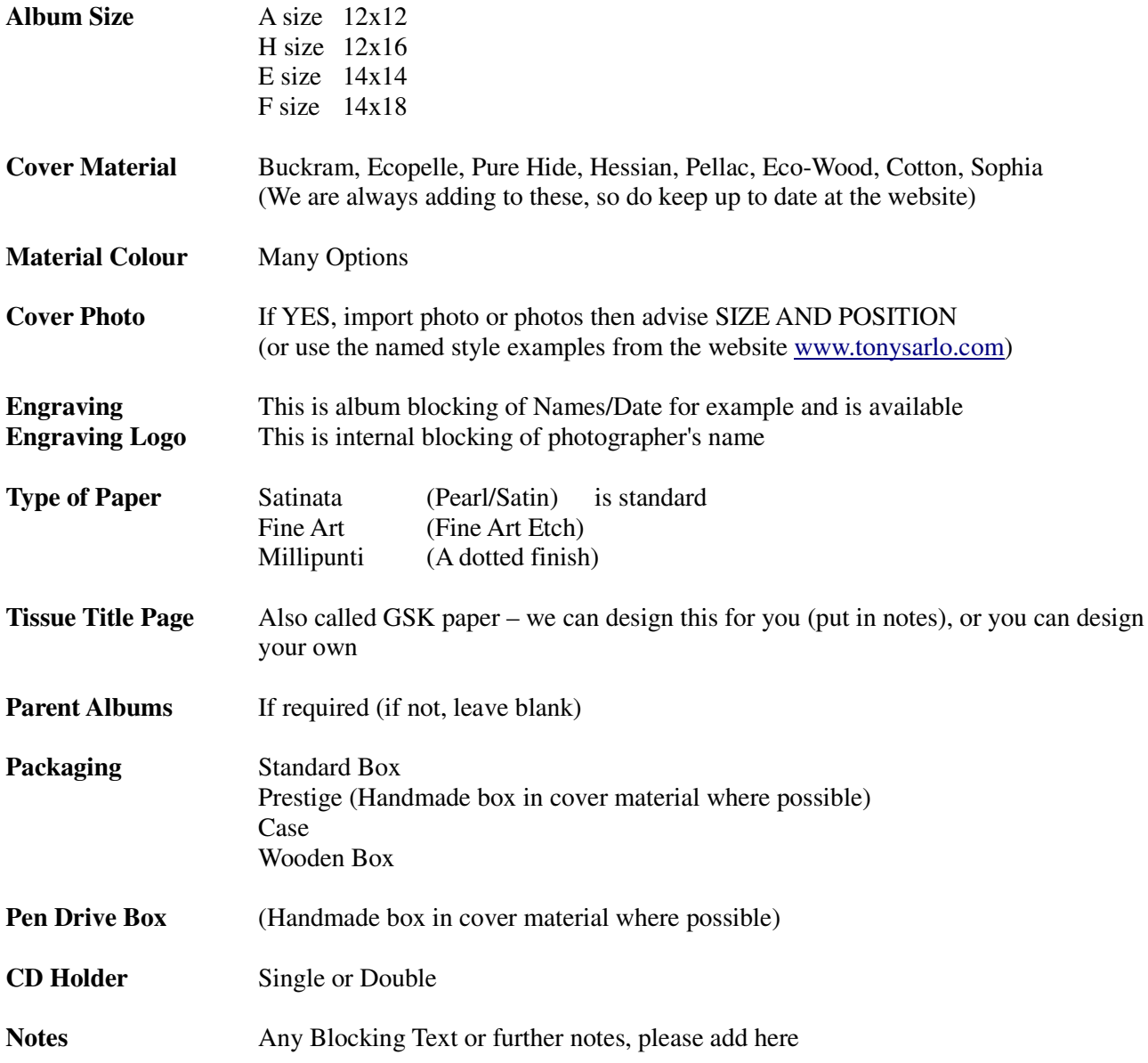

**YOU WILL RECEIVE A CONTACT to summarize and confirm your order before manufacture**

## **Click EXPORT to go !**

**When the project has been rendered SAVE the resulting DAT file, where you can find it to UPLOAD** 

**Go to www.tonysarlo.com/upload-sarlo**

**and send the Project DAT File**